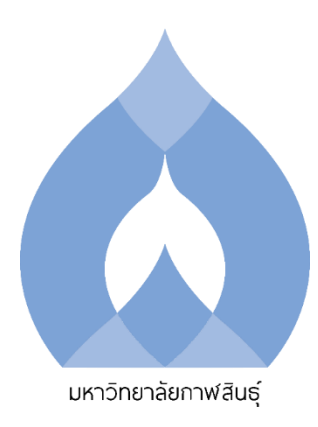

# **คู่มือปฏิบัติงาน การดำเนินการในระบบกองทุนเงินให้กู้ยืมเพื่อการศึกษา**

# **แบบดิจิทัล (DSL)**

**งานกองทุนเงินให้กู้ยืมเพื่อการศึกษา (กยศ.) กองกิจการนักศึกษา**

**สำนักงานอธิการบดี มหาวิทยาลัยกาฬสินธุ์** 

**(1) ชื่องาน** งานกองทุนเงินให้กู้ยืมเพื่อการศึกษา (กยศ.)

#### **(2) วิธีการขั้นตอนการให้บริการ**

#### **ภาคเรียนที่ 1 ในระบบกองทุนเงินให้กู้ยืมเพื่อการศึกษาแบบดิจิทัล (DSL)**

1. สถานศึกษาบันทึกปฏิทินการศึกษา ผ่านระบบกองทุนเงินให้กู้ยืมเพื่อการศึกษาแบบดิจิทัล (DSL)

2. สถานศึกษาบันทึกค่าใช้จ่ายตลอดหลักสูตร ระบบกองทุนเงินให้กู้ยืมเพื่อการศึกษาแบบดิจิทัล (DSL)

3. สถานศึกษารายงานสถานภาพนักศึกษากองทุน ระบบกองทุนเงินให้กู้ยืมเพื่อการศึกษาแบบดิจิทัล (DSL)

4. นักศึกษาผู้กู้ยืมเงินลงทะเบียนเข้าใช้งาน ผ่านแอพพลิเคชั่น กยศ.Connect หรือ ระบบกองทุนเงิน ให้กู้ยืมเพื่อการศึกษาแบบดิจิทัล (DSL) ที่ https://wsa.dsl.studentloan.or.th/#/rms/rms-login

5. นักศึกษาผู้กู้ยืมยื่นแบบคำขอกู้ยืม ผ่านแอพพลิเคชั่น กยศ.Connect หรือ ระบบกองทุนเงินให้กู้ยืม เพื่อการศึกษาแบบดิจิทัล (DSL) ที่ <https://wsa.dsl.studentloan.or.th/#/rms/rms-login>

6. สถานศึกษาตรวจแบบคำขอกู้ยืมนอกระบบและในระบบกองทุนเงินให้กู้ยืมเพื่อการศึกษาแบบ ดิจิทัล (DSL)

7. สถานศึกษาอนุมัติทำสัญญา ผ่านระบบกองทุนเงินให้กู้ยืมเพื่อการศึกษาแบบดิจิทัล (DSL)

8. สถานศึกษาบันทึกค่าใช้จ่ายตามจริงของผู้กู้ยืมเงิน

9. สถานศึกษานัดหมายทำสัญญาและแบบยืนยันการเบิกเงินกู้ยืม

10. นักศึกษาผู้กู้ยืมดำเนินการ ผ่านแอพพลิเคชั่น กยศ.Connect หรือ ระบบกองทุนเงินให้กู้ยืมเพื่อ การศึกษาแบบดิจิทัล (DSL) ที่ <https://wsa.dsl.studentloan.or.th/#/rms/rms-login>

 10.1 ผู้กู้ยืมรายเก่าเลื่อนชั้นปียื่นแบบยืนยันการเบิกเงินกู้ยืมและลงนามแบบยืนยันการเบิกเงิน กู้ยืม

 10.2 ผู้กู้ยืมรายใหม่ รายเก่าเปลี่ยนระดับ รายเก่าเปลี่ยนสถานศึกษายื่นสัญญาและแบบยืนยัน การเบิกเงินกู้ยืมและลงนามสัญญาพร้อมแบบยืนยันการเบิกเงินกู้ยืม

11. สถานศึกษาตรวจสอบเอกสารสัญญาและแบบยืนยันการเบิกเงินกู้ยืม พร้อมลงนามพยาน

12. สถานศึกษาสแกนสัญญาและแบบยืนยันการเบิกเงินกู้ยืม

13. สถานศึกษาแยกไฟล์เอกสาร นำเข้าเอกสารสัญญาและแบบยืนยันการเบิกเงินกู้ยืมรายบุคคล ผ่าน ระบบกองทุนเงินให้กู้ยืมเพื่อการศึกษาแบบดิจิทัล (DSL) ที่ <https://agent.dsl.studentloan.or.th/los/login>

14. สถานศึกษาจัดเรียงเอกสารสัญญาและแบบยืนยันการเบิกเงินกู้ยืม ตามใบนำส่งเอกสารที่พิมพ์ จากระบบ และเสนอลงนาม

15. สถานศึกษาจัดทำหนังสือนำส่งสัญญาและแบบยืนยันการเบิกเงินกู้ยืม และจัดส่งเอกสารไปยัง ผู้บริหารและจัดการเงินให้กู้ยืม บมจ.ธนาคารกรุงไทย และ ธนาคารอิสลามแห่งประเทศไทย

16. สถานศึกษารับไฟล์รายงานการโอนเงินจาก บมจ.ธนาคารกรุงไทย และดำเนินการตรวจสอบ รายงานผล พร้อมทั้งขออนุมัติเบิกเงินคืนนักศึกษา กรณีสำรองจ่ายค่าเล่าเรียนด้วยตนเอง

#### **ภาคเรียนที่ 1 ในระบบบริการการศึกษา (ESS)**

1. บันทึกข้อมูลผู้กู้ยืม จัดทำสัญญากู้ยืมพร้อมบันทึกวงเงินให้กู้ยืมรายภาคการศึกษา ที่ [https://ess.ksu.ac.th/KSULoan/default.aspx?fbclid=IwAR](https://ess.ksu.ac.th/KSULoan/default.aspx?fbclid=IwAR0tx8RDbRLcJTz437NzgxnzX-yv_uAT-graJWnrKOWE-fvlq-VJv0RilqM)0tx8RDbRLcJTz437 NzgxnzX-yv\_uAT[graJWnrKOWE-fvlq-VJv](https://ess.ksu.ac.th/KSULoan/default.aspx?fbclid=IwAR0tx8RDbRLcJTz437NzgxnzX-yv_uAT-graJWnrKOWE-fvlq-VJv0RilqM)0RilqM

2. แบ่งตัดชำระ กรณีนักศึกษาผู้กู้ยืมเงินกองทุนลงทะเบียนเรียนก่อนการจัดส่งเอกสารกองทุนฯ ที่ [https://ess.ksu.ac.th/KSU/Registrar/Account/Login.aspx?returnUrl=http%](https://ess.ksu.ac.th/KSU/Registrar/Account/Login.aspx?returnUrl=http%3A%2F%2Fess.ksu.ac.th%2FKSU%2FRegistrar%2FPayments%2FRegistPaymentEdit.aspx&fbclid=IwAR3QcxHUFXa8zMMo4WT_VIl9Kv0_fJfoGEhoeD2WE3TYex3WD81pODLrATU)3A%2F%2Fess.ksu.ac. th%2FKSU%2FRegistrar%2FPayments%2[FRegistPaymentEdit.aspx&fbclid=IwAR](https://ess.ksu.ac.th/KSU/Registrar/Account/Login.aspx?returnUrl=http%3A%2F%2Fess.ksu.ac.th%2FKSU%2FRegistrar%2FPayments%2FRegistPaymentEdit.aspx&fbclid=IwAR3QcxHUFXa8zMMo4WT_VIl9Kv0_fJfoGEhoeD2WE3TYex3WD81pODLrATU)3QcxHUFXa8zM Mo4WT\_VIl9Kv0[\\_fJfoGEhoeD](https://ess.ksu.ac.th/KSU/Registrar/Account/Login.aspx?returnUrl=http%3A%2F%2Fess.ksu.ac.th%2FKSU%2FRegistrar%2FPayments%2FRegistPaymentEdit.aspx&fbclid=IwAR3QcxHUFXa8zMMo4WT_VIl9Kv0_fJfoGEhoeD2WE3TYex3WD81pODLrATU)2WE3TYex3WD81pODLrATU

3. ตรวจสอบข้อมูลนักศึกษา และพิมพ์ใบแจ้งชำระ ใบเสร็จรับเงิน

#### **ภาคเรียนที่ 2 ในระบบกองทุนเงินให้กู้ยืมเพื่อการศึกษาแบบดิจิทัล (DSL)**

1. สถานศึกษาบันทึกค่าใช้จ่ายตามจริงของผู้กู้ยืมเงิน

2. สถานศึกษานัดหมายลงนามแบบยืนยันการเบิกเงินกู้ยืม

3. นักศึกษาผู้กู้ยืมดำเนินการ ผ่านแอพพลิเคชั่น กยศ.Connect หรือ ระบบกองทุนเงินให้กู้ยืมเพื่อ การศึกษาแบบดิจิทัล (DSL) ที่ <https://wsa.dsl.studentloan.or.th/#/rms/rms-login>

4. สถานศึกษาตรวจสอบเอกสารแบบยืนยันการเบิกเงินกู้ยืม พร้อมลงนามพยาน

5. สถานศึกษาสแกนแบบยืนยันการเบิกเงินกู้ยืม

6. สถานศึกษานำเข้าเอกสารแบบยืนยันการเบิกเงินกู้ยืมรายบุคคล ผ่านระบบกองทุนเงินให้กู้ยืมเพื่อ การศึกษาแบบดิจิทัล (DSL) ที่ <https://agent.dsl.studentloan.or.th/los/login>

7. สถานศึกษาจัดเรียงเอกสารแบบยืนยันการเบิกเงินกู้ยืม ตามใบนำส่งเอกสารที่พิมพ์จากระบบ และ เสนอลงนาม

8. สถานศึกษาจัดทำหนังสือนำส่งแบบยืนยันการเบิกเงินกู้ยืม และจัดส่งเอกสารไปยัง ผู้บริหารและจัด การเงินให้กู้ยืม บมจ.ธนาคารกรุงไทย และ ธนาคารอิสลามแห่งประเทศไทย

9. สถานศึกษารับไฟล์รายงานการโอนเงินจาก บมจ.ธนาคารกรุงไทย และดำเนินการตรวจสอบ รายงานผล พร้อมทั้งขออนุมัติเบิกเงินคืนนักศึกษา กรณีสำรองจ่ายค่าเล่าเรียนด้วยตนเอง

#### **ภาคเรียนที่ 2 ในระบบบริการการศึกษา (ESS)**

1. บันทึกวงเงินให้กู้ยืมรายภาคการศึกษา ที่

[https://ess.ksu.ac.th/KSULoan/default.aspx?fbclid=IwAR](https://ess.ksu.ac.th/KSULoan/default.aspx?fbclid=IwAR0tx8RDbRLcJTz437NzgxnzX-yv_uAT-graJWnrKOWE-fvlq-VJv0RilqM)0tx8RDbRLcJTz437 NzgxnzX-yv\_uAT[graJWnrKOWE-fvlq-VJv](https://ess.ksu.ac.th/KSULoan/default.aspx?fbclid=IwAR0tx8RDbRLcJTz437NzgxnzX-yv_uAT-graJWnrKOWE-fvlq-VJv0RilqM)0RilqM

2. แบ่งตัดชำระ กรณีนักศึกษาผู้กู้ยืมเงินกองทุนลงทะเบียนเรียนก่อนการจัดส่งเอกสารกองทุนฯ ที่ [https://ess.ksu.ac.th/KSU/Registrar/Account/Login.aspx?returnUrl=http%](https://ess.ksu.ac.th/KSU/Registrar/Account/Login.aspx?returnUrl=http%3A%2F%2Fess.ksu.ac.th%2FKSU%2FRegistrar%2FPayments%2FRegistPaymentEdit.aspx&fbclid=IwAR3QcxHUFXa8zMMo4WT_VIl9Kv0_fJfoGEhoeD2WE3TYex3WD81pODLrATU)3A%2F%2Fess.ksu.ac. th%2FKSU%2FRegistrar%2FPayments%2[FRegistPaymentEdit.aspx&fbclid=IwAR](https://ess.ksu.ac.th/KSU/Registrar/Account/Login.aspx?returnUrl=http%3A%2F%2Fess.ksu.ac.th%2FKSU%2FRegistrar%2FPayments%2FRegistPaymentEdit.aspx&fbclid=IwAR3QcxHUFXa8zMMo4WT_VIl9Kv0_fJfoGEhoeD2WE3TYex3WD81pODLrATU)3QcxHUFXa8zM Mo4WT\_VIl9Kv0[\\_fJfoGEhoeD](https://ess.ksu.ac.th/KSU/Registrar/Account/Login.aspx?returnUrl=http%3A%2F%2Fess.ksu.ac.th%2FKSU%2FRegistrar%2FPayments%2FRegistPaymentEdit.aspx&fbclid=IwAR3QcxHUFXa8zMMo4WT_VIl9Kv0_fJfoGEhoeD2WE3TYex3WD81pODLrATU)2WE3TYex3WD81pODLrATU

3. ตรวจสอบข้อมูลนักศึกษา และพิมพ์ใบแจ้งชำระ ใบเสร็จรับเงิน

#### **(3) ระยะเวลาแต่ละขั้นตอน**

# **การดำเนินการในระบบกองทุนเงินให้กู้ยืมเพื่อการศึกษาแบบดิจิทัล (DSL)**

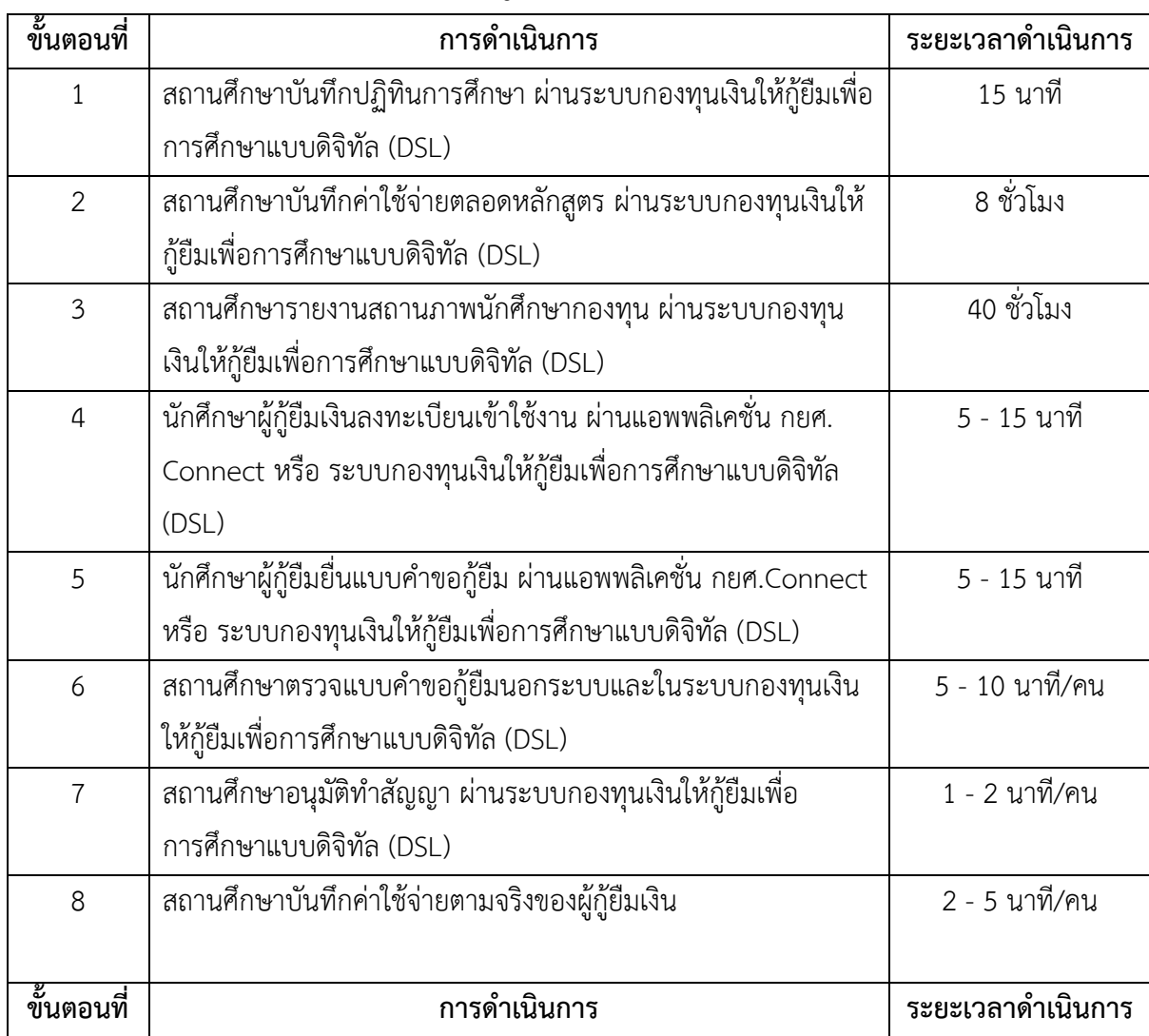

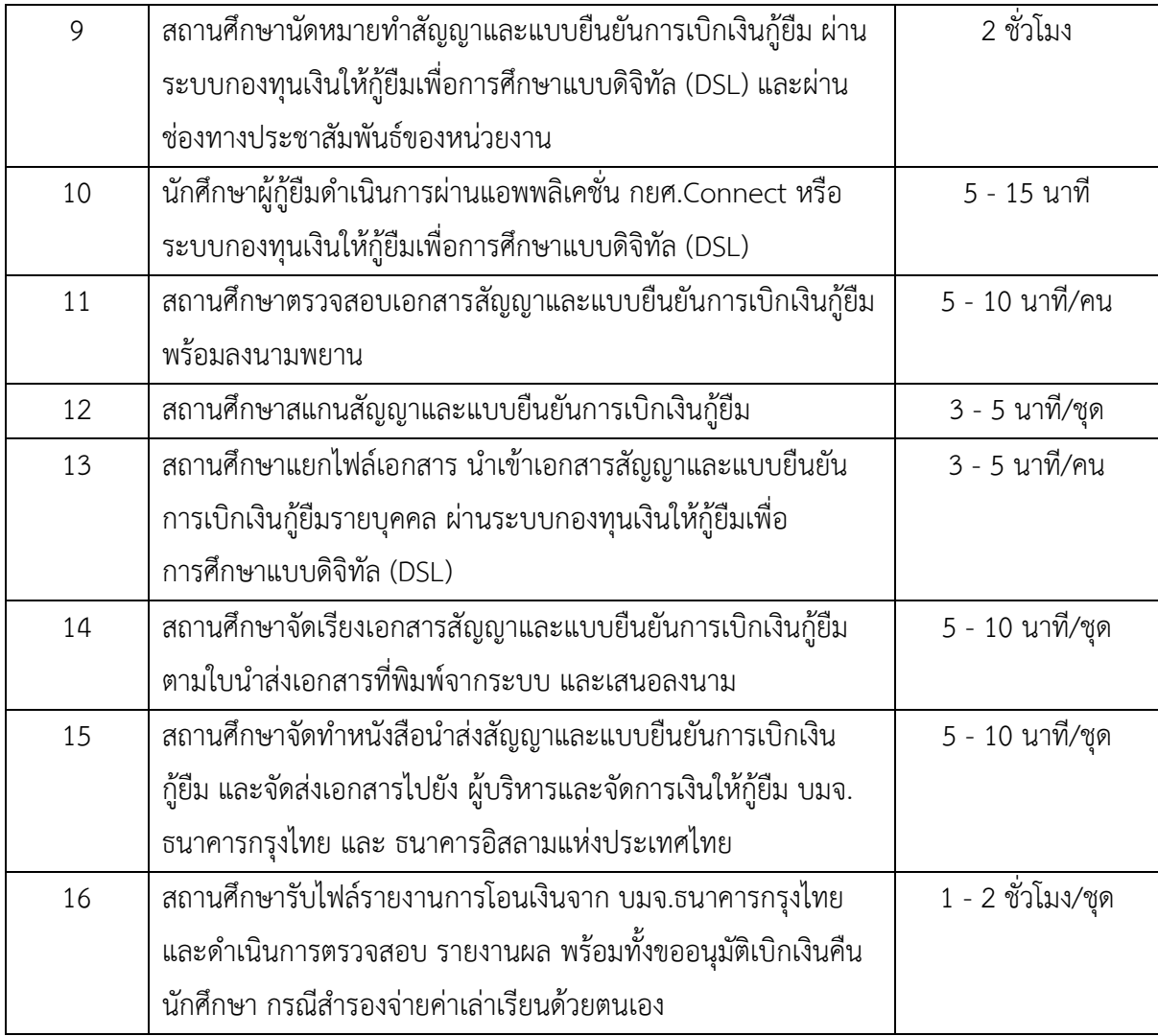

### **การดำเนินการในระบบบริการการศึกษา (ESS)**

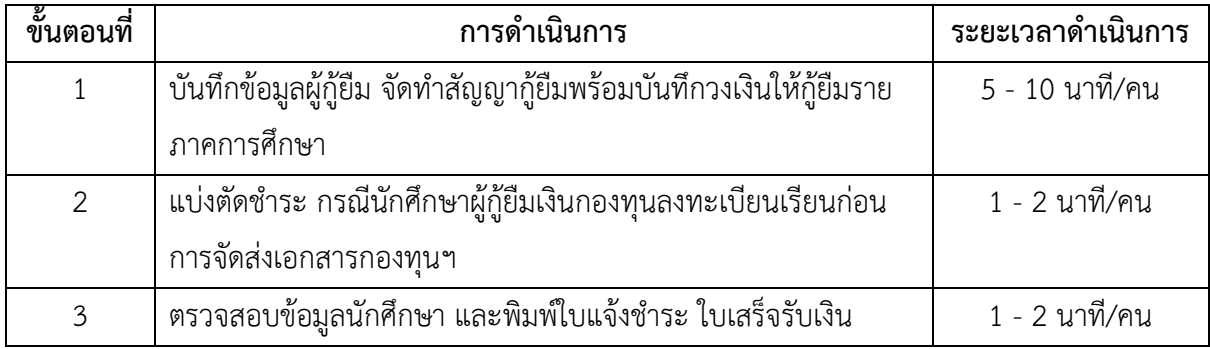

**(4) ช่องทางให้บริการ** เช่น สถานที่ ส่วนงานที่รับผิดชอบ E-service One Stop Service งานสวัสดิการและบริการนักศึกษา กองกิจการนักศึกษา สำนักงานอธิการบดี มหาวิทยาลัยกาฬสินธุ์ พื้นที่ในเมือง อาคารสำนักงานอธิการบดีและบริหารสินทรัพย์ ห้องกองกิจการนักศึกษา ชั้น 1

พื้นที่นามน อาคารกิจการนักศึกษา ห้องกองทุนเงินให้กู้ยืมเพื่อการศึกษา ชั้น 1 โทรศัพท์ 0 4381 1128 ต่อ 4018, 0 4360 2050, 08 6458 4367 Facebook : กองกิจการนักศึกษา ม.กาฬสินธุ์

#### **(5) ค่าธรรมเนียม**

อัตราค่าธรรมเนียมการศึกษาให้เป็นไปตามประกาศ/ระเบียบมหาวิทยาลัยกาฬสินธุ์

## **(6) กฎหมายที่เกี่ยวข้อง**

1. พระราชบัญญัติกองทุนเงินให้กู้ยืมเพื่อการศึกษา พ.ศ. 2560 และที่แก้ไขเพิ่มเติม (ฉบับที่ 2) พ.ศ. 2566

2. ประกาศคณะกรรมการกองทุนเพื่อการศึกษา เรื่อง กำหนดหลักสูตร/ประเภทวิชา และสาขาวิชาที่ เป็นความต้องการหลัก และมีความชัดเจนของการผลิตกำลังคน สำหรับนิสิตหรือนักศึกษาที่เข้าร่วมโครงการ

3. ระเบียบคณะกรรมการกองทุนเงินให้กู้ยืมเพื่อการศึกษา ว่าด้วยหลักเกณฑ์ วิธีการ และเงื่อนไข เกี่ยวกับการให้กู้ยืมเพื่อการศึกษา และการชำระหนี้คืนกองทุน